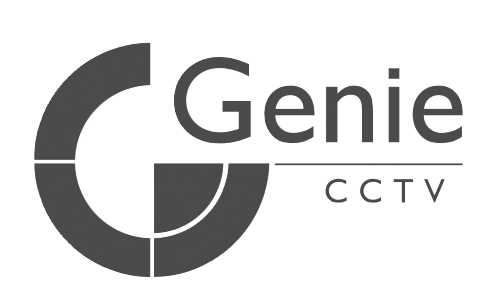

# **MODEL: AC-F100**

## Biometric Terminal

## User Manual

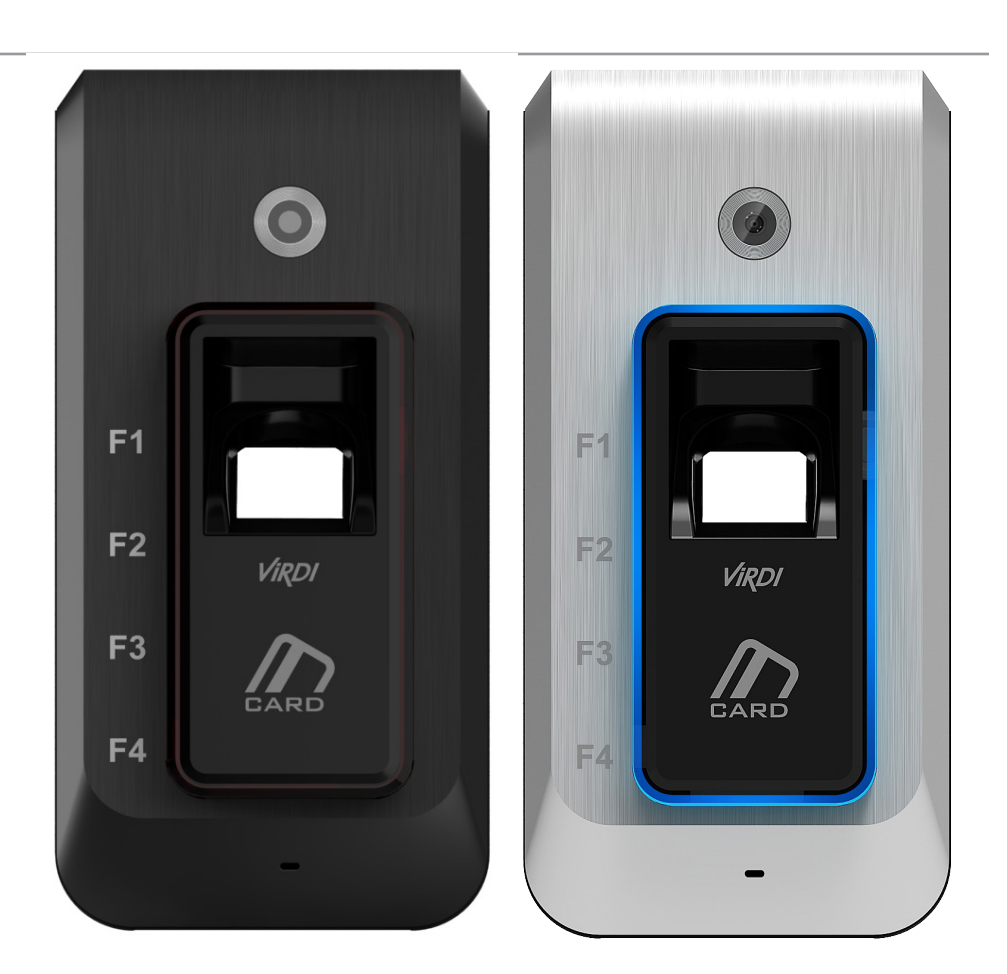

## **Contents**

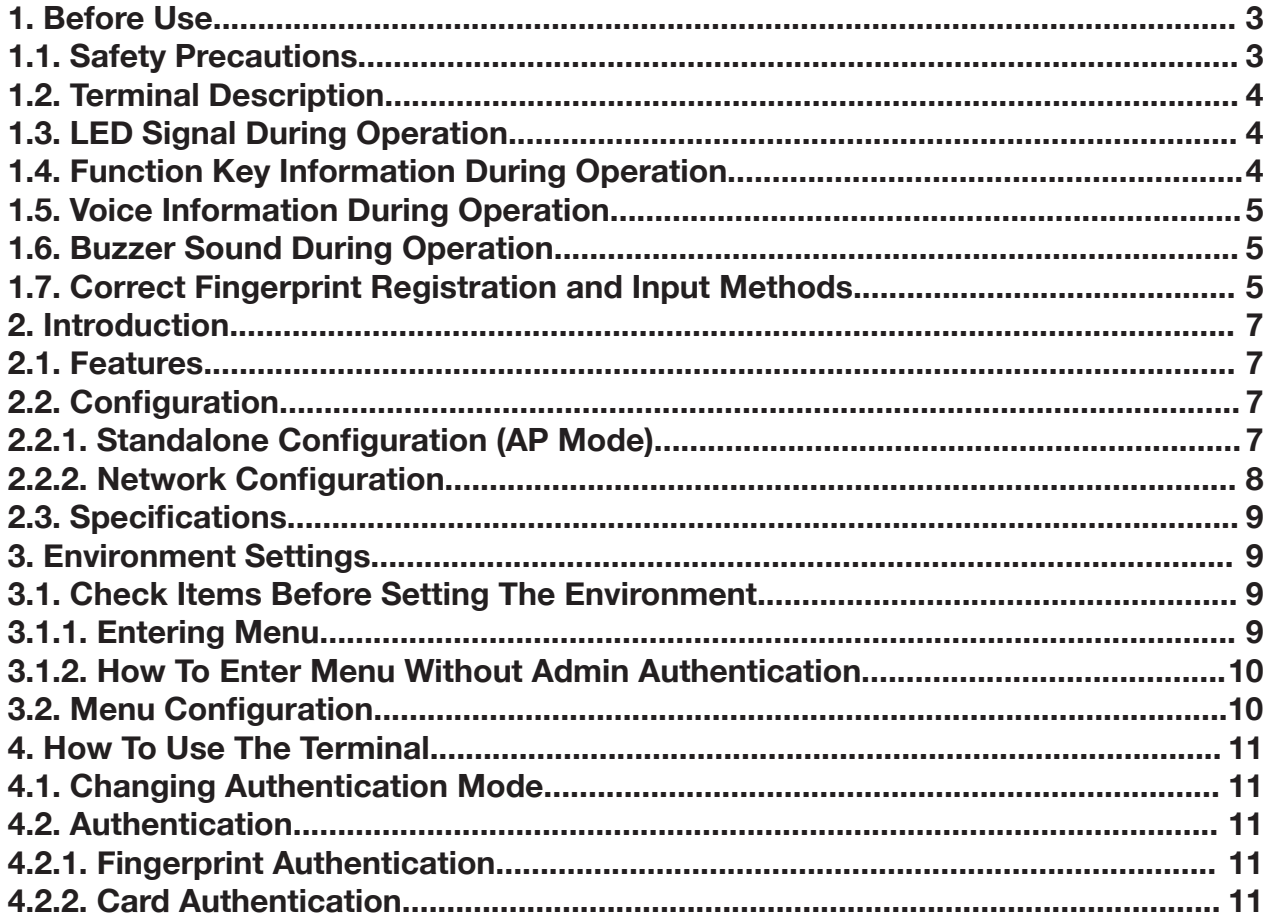

## **1. Before Use**

### **1.1. Safety Precautions**

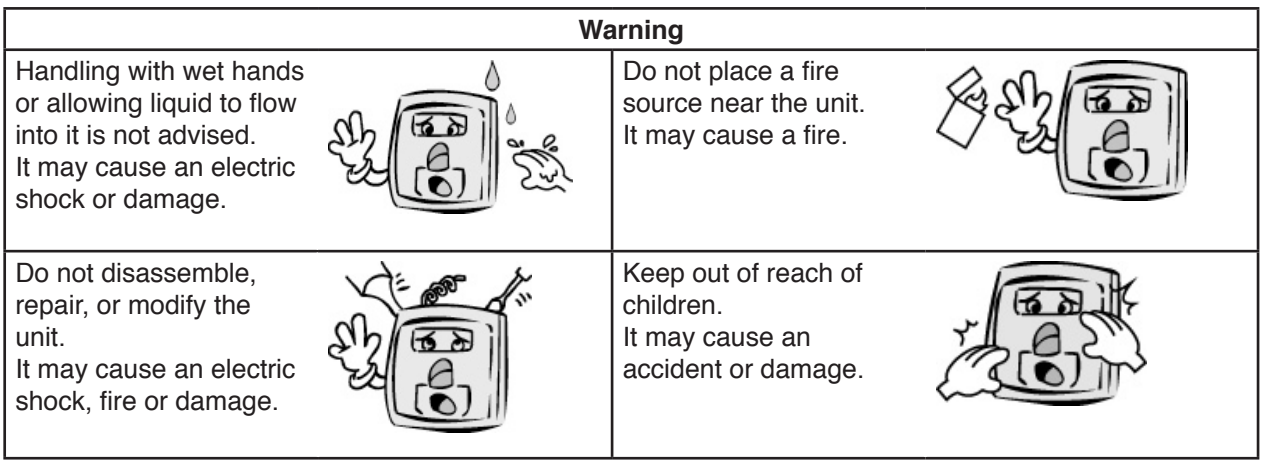

- If the above warnings are ignored, it may result in death or serious injury.

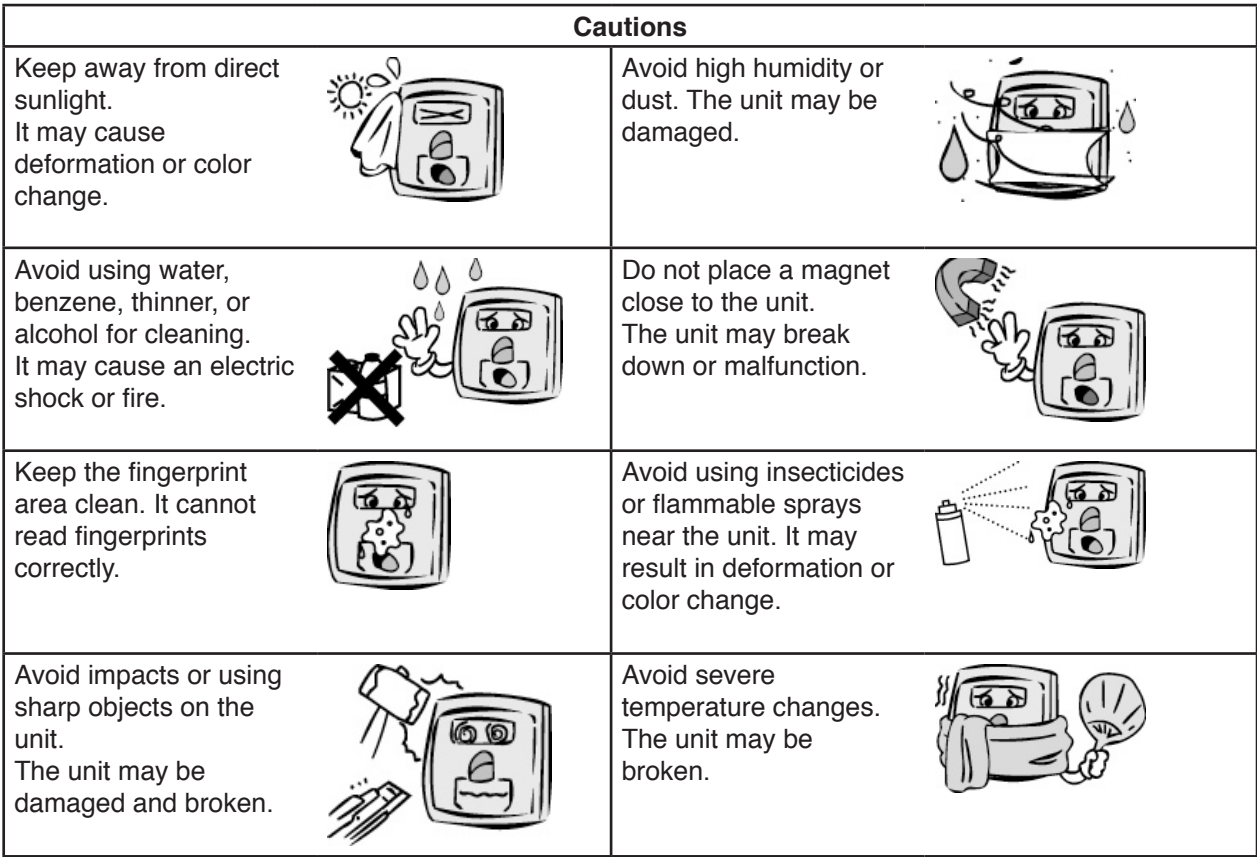

- If the above cautions are ignored, it may result in property loss or human injury.

## **1.2. Terminal Description**

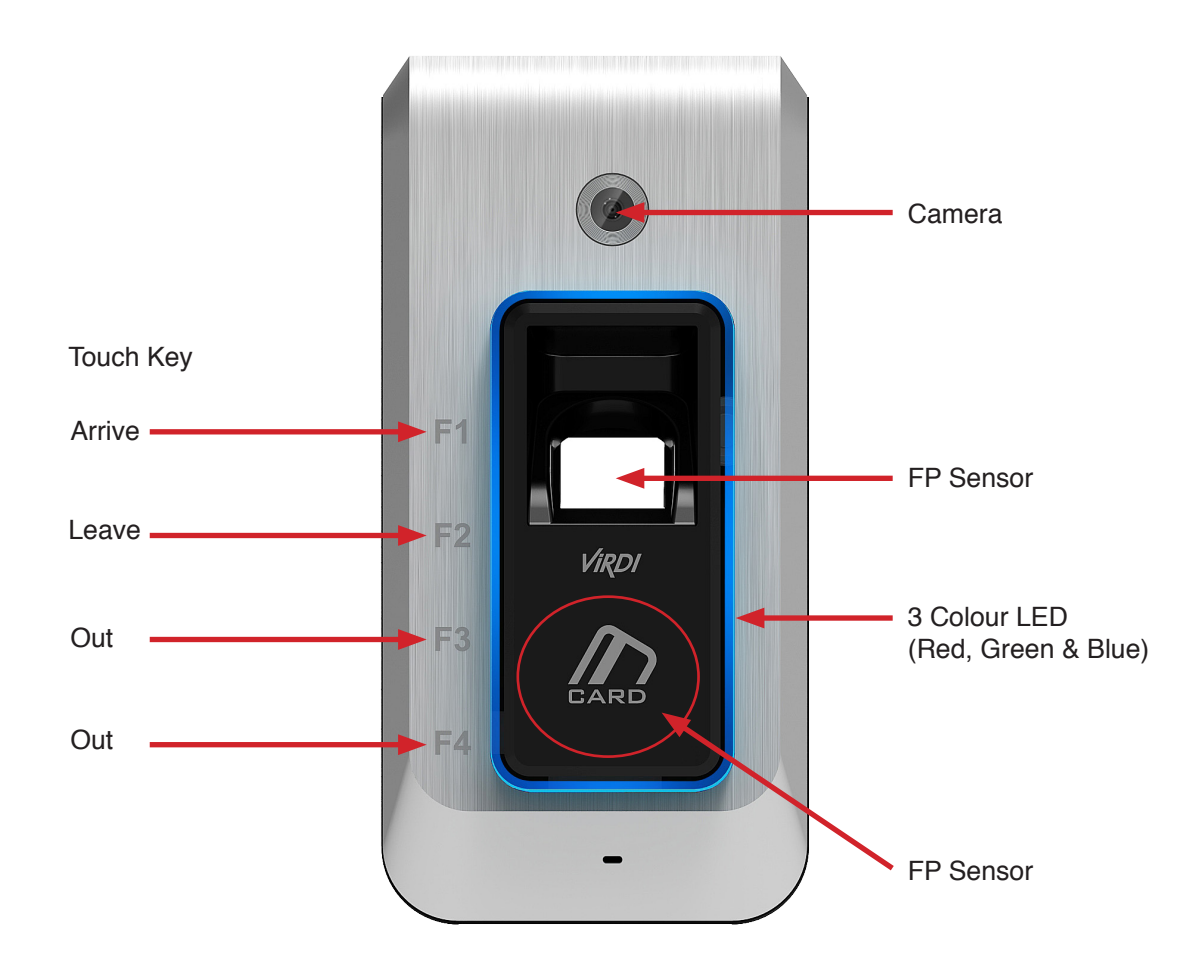

## **1.3. LED Signal During Operation**

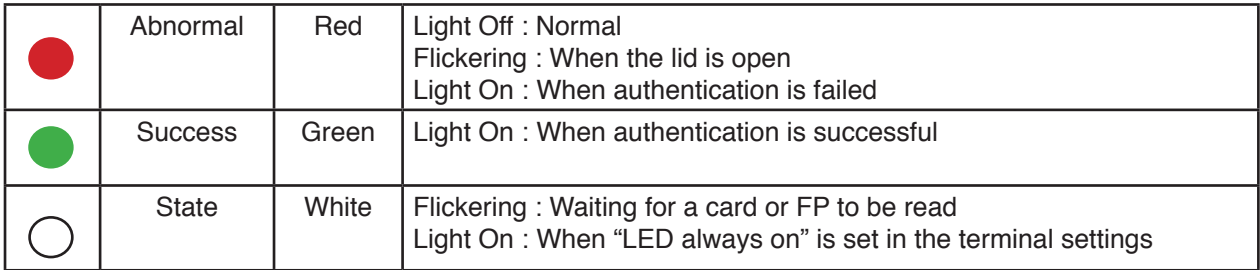

### **1.4. Function Key Information During Operation**

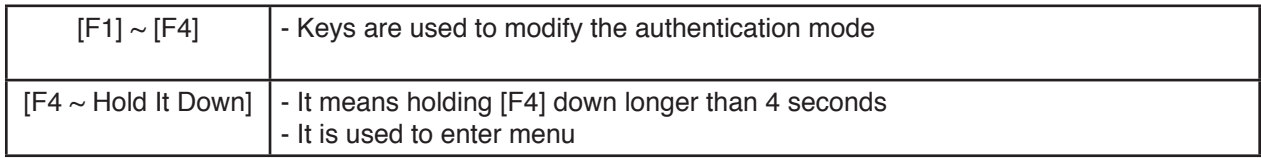

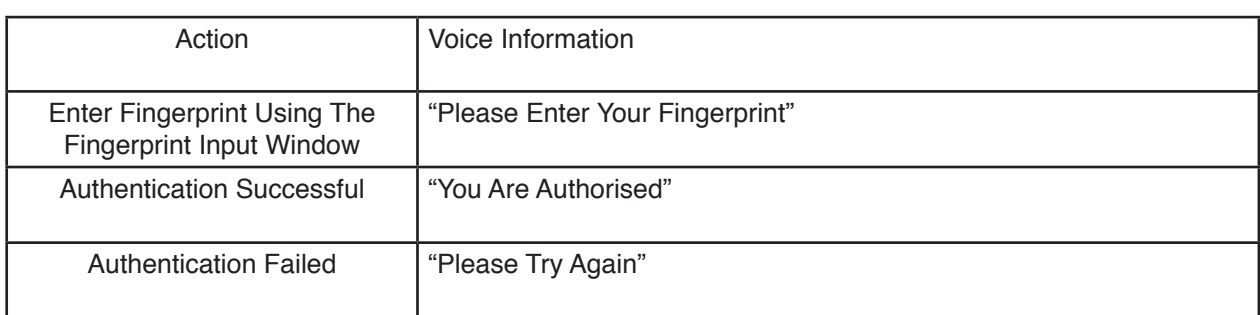

#### **1.5. Voice Information During Operation**

#### **1.6. Buzzer Sound During Operation**

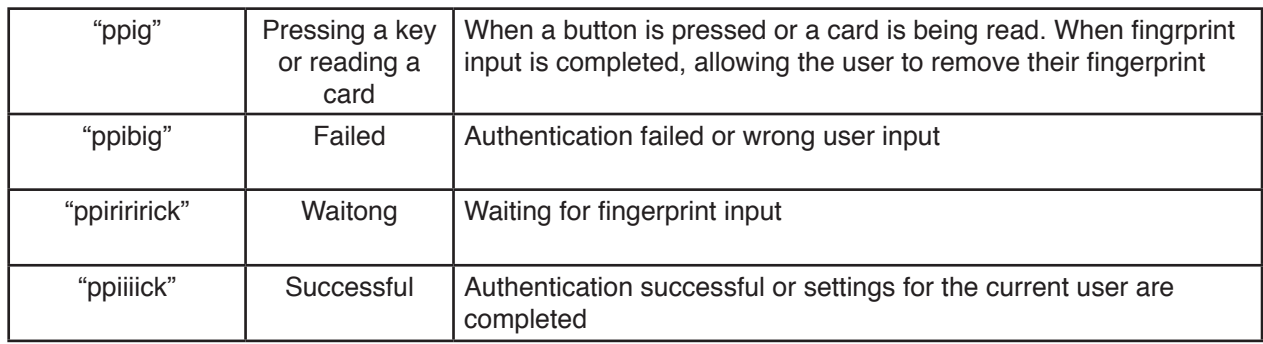

#### **1.7. Correct Fingerprint Registration and Input Methods**

• Correct fingerprint registration methods

Place your index finger on the window just as you do with a finger stamp. Finger tip touching is not an appropriate registration or input method. Make sure the center of your finger touches the window

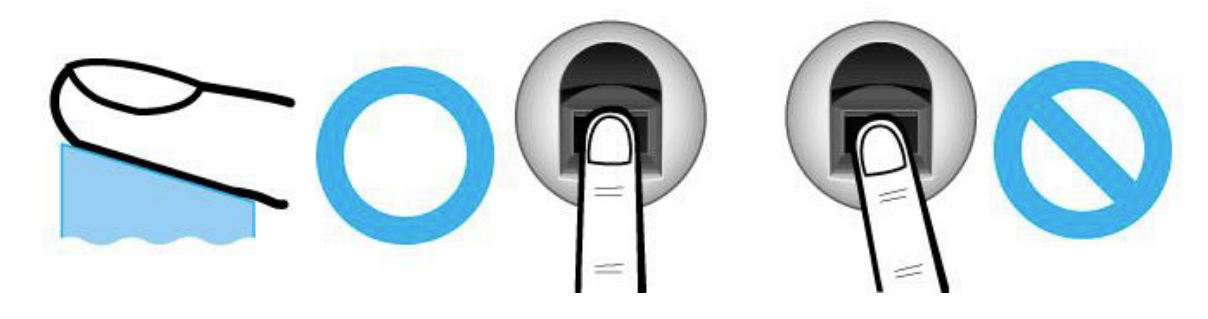

Use your index finger.

The index finger guarantees an accurate and stable fingerprint input.

\* Check if your fingerprint is unclear or damaged. It is tricky to recognize fingerprints on dry, wet, unclear, or injured fingers. Use another finger in this case.

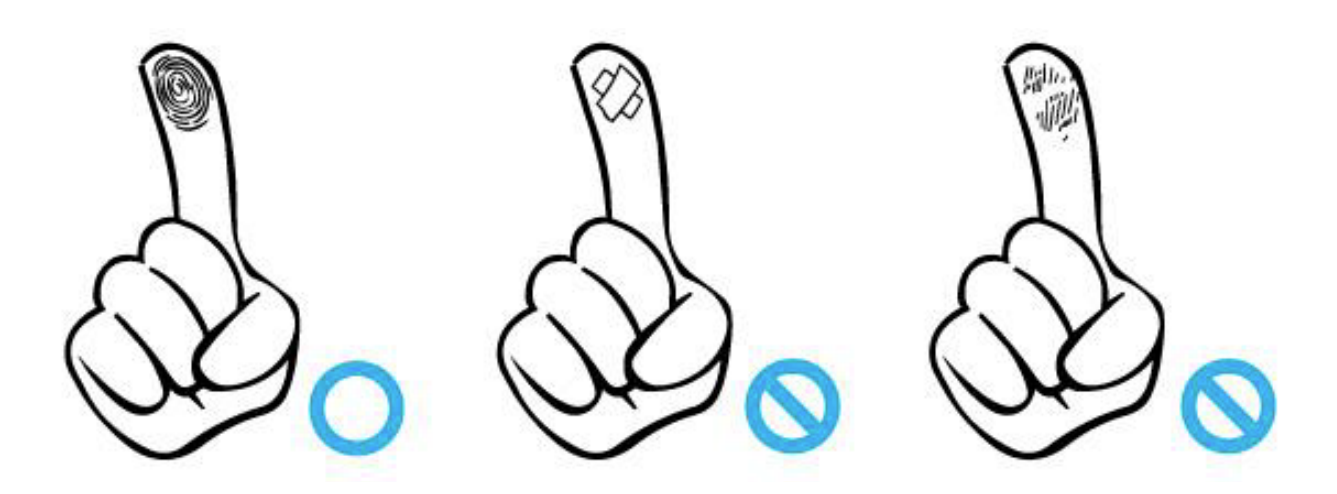

• Cautions about fingerprint condition

Depending on the user's fingerprint condition, some fingerprints may not be used or may cause an inconvenience.

- If the fingerprint is damaged or very unclear, then it cannot be recognised. Please use a password instead in this case.
- When a finger is dry, breathe on the finger for smooth operation.
- For kids, it may be tricky or impossible to use the unit because their fingerprints are too small or very unclear. It is recommended to register their fingerprints every six months.
- For the elderly, it may not be possible to register their fingerprints if there are too many fine lines on the fingerprints.
- It is recommended that you register more than 2 fingerprints.

## **2. Introduction**

#### **2.1. Features**

• IP65 Outdoor Rating – Die Cast Casing : The terminal can be installed outdoor.

#### **• Understated Design**

- Simple and understated design with minimum interface reflected without LCD
- Pursuit of convenience and luxury from simplicity

#### **WiFi Direct Communications**

- Installation is simply done using WiFi and settings of keypad and LCD can be done using a smartphone without extra device.
- Interworking with Unis server, it can be used as various management systems such as Access Control, T&A and so on.

#### **Interworking Smartphone application**

- No need to interwork with PC
- Functions of enrolling users and searching for logs are provided by a smartphone application.
- **• 1.3 Mega Pixel Camera**
	- The camera is used to save image logs and check them.
- **Convenient Auto Sensing function**

- Simple authentication process without any key input; simple fingerprint touching is sufficient.

#### **Simply authentication using fingerprints**

 - Due to Biometrics fingerprint recognition technology. It is not necessary to carry a password, card, or key, etc., or to worry about robbery. This improves the level of security.

#### **2.2. Configuration**

#### **2.2.1. Standalone Configuration (AP Mode)**

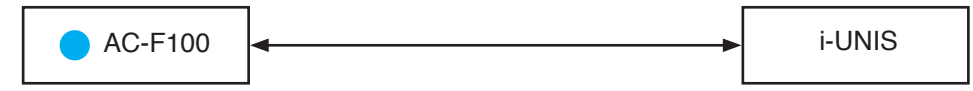

- In a case of Smart-I performs AP function
- A smartphone is connected to terminal AP, and communicate.
- Name of default AP: smartiAP\_Serial No., Password:1234567890 [WEP64:Shared]
- Terminal network set value
- IP: 192.168.0.1, Subnet Mask: 255.255.255.0, Gateway:192.168.0.1
- Basic setup when released from a factory

#### **2.2.2. Network Configuration**

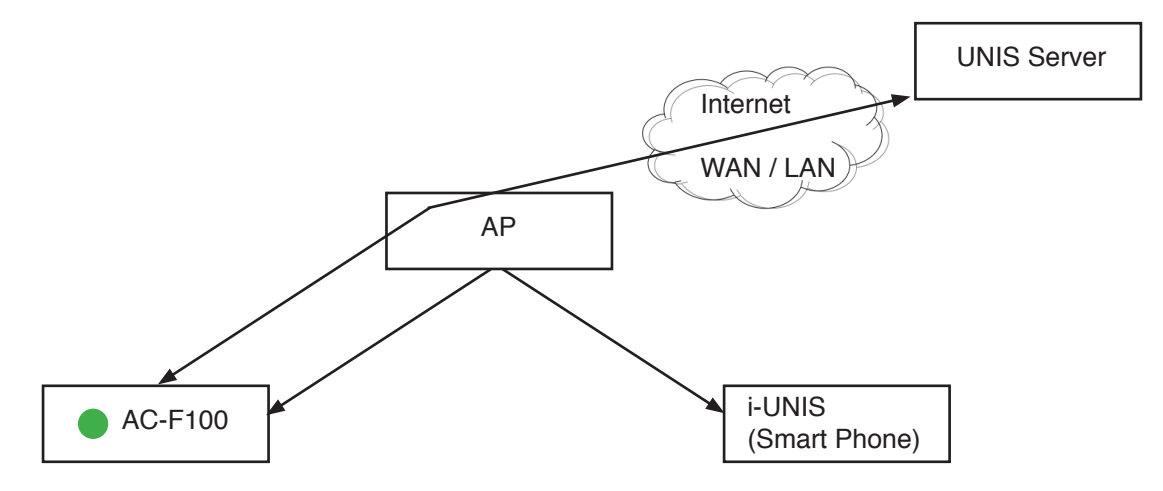

- In a case of the AC-F100 has already connected to specific AP
- A smartphone connects to the same AP and communicates with the terminal
- Name of default AP: unisSvrAP, password: 1234567890 [WPAPSK\_AES] (It can be modified on smartphone application)
- Server AP setup above can be modified in terminal settings menu of smartphone application.
- IP address of the terminal is automatically given when connected to AP, If you want a static IP address, you can use DIP switch (No.3 – No. 10) on the back of the terminal like the picture below to modify.

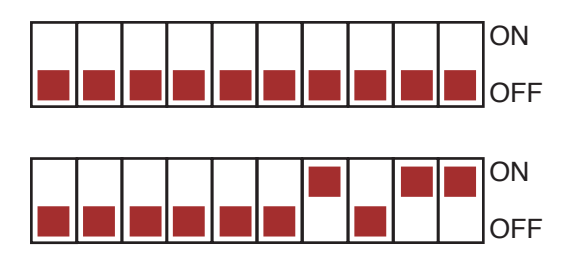

**Default: DHCP (Auto IP)**

**Static IP: xxx.xxx.xxx.11**

#### **2.3. Specifications**

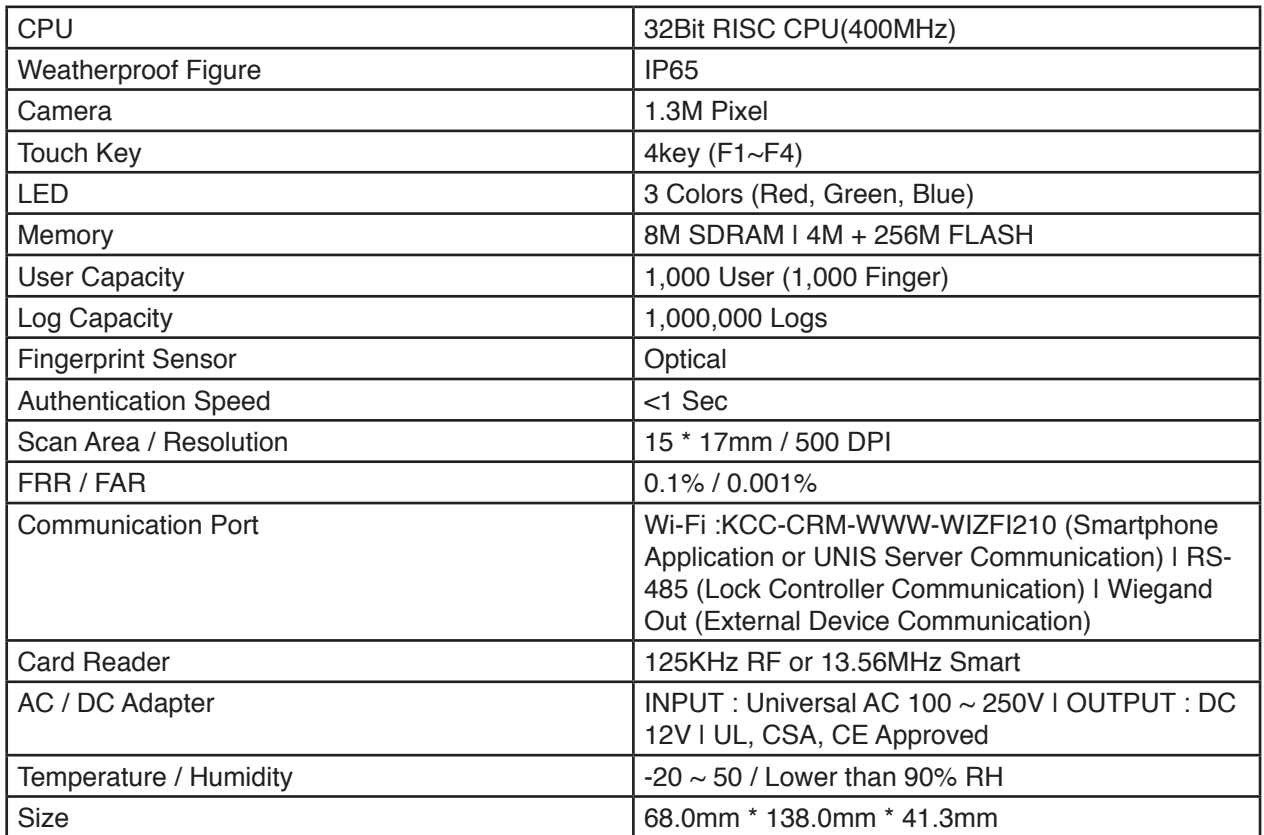

## **3. Environment Settings**

#### **3.1. Check Items Before Setting The Environment**

#### **3.1.1. Entering Menu**

#### **[Hold (F4) down] (Blue LED light flickering) Admin authentication (Red & Green LED lights on) Menu mode**

When you hold [F4] down longer than 4 sec, you enter menu.

At this moment, if a registered admin exists, blue LED light is flickering and it is waiting for administrator authentication.

When card or FP authentication is successful, you enter menu, red and green LED lights are on in order to classify menu mode.

Press [F4] or do not press any button for longer than 10 sec, it will automatically go back from menu mode to waiting for authentication mode.

#### **3.1.2. How To Enter Menu Without Admin Authentication**

This is how to enter menu when a registered admin card is lost or when admin is away so FP authentication is not possible.

- Remove the bracket on the back of the terminal and keep the lid open.<br>• DIP switch No. 3 to No. 10 on the back of the terminal should be "ON"
- DIP switch No. 3 to No. 10 on the back of the terminal should be "ON" as below.

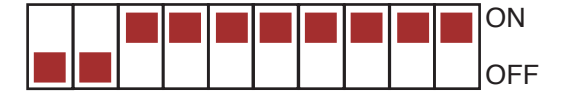

• Keep this condition above, and hold [F4] down longer than 4 sec. Buzzer sound will go off and then you can enter menu.

Keep DIP switch "OFF" after modifying set value.

#### **3.2. Menu Configuration**

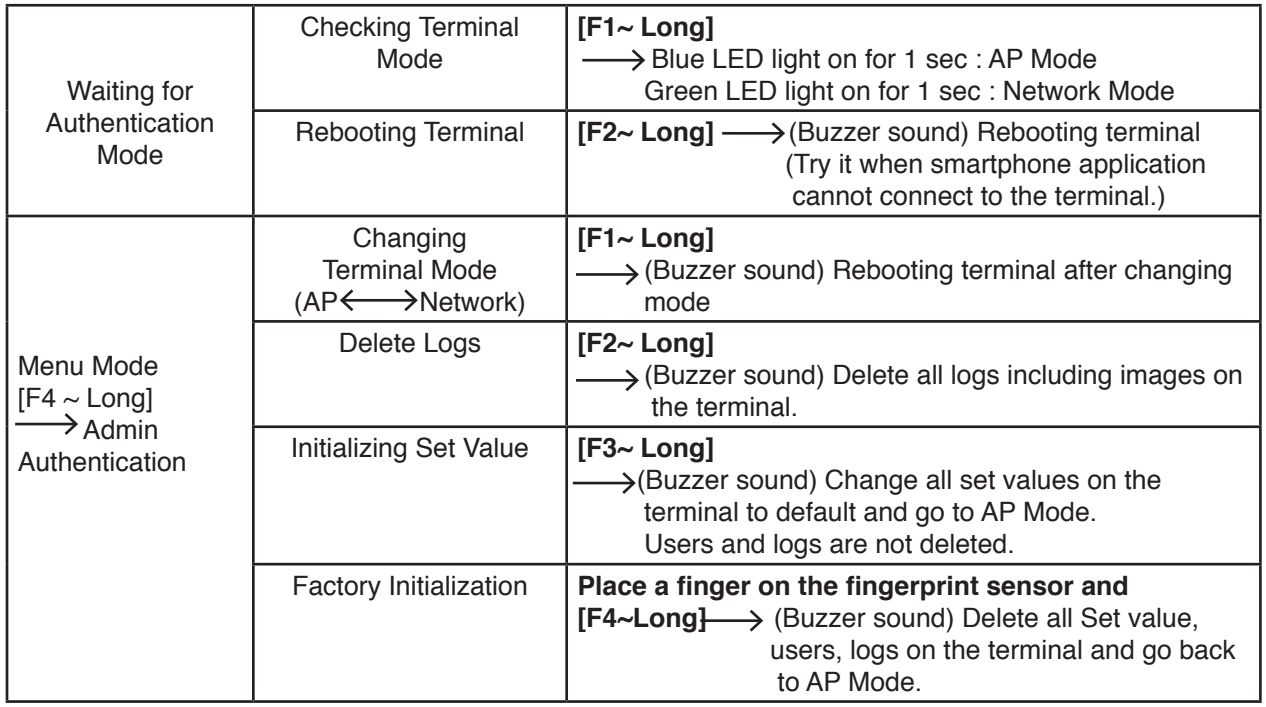

## **4. How To Use The Terminal**

#### **4.1. Changing Authentication Mode**

Press a key to change authentication mode. Start a shift [F1], Finish a shift [F2], Start a break [F3], Return from a break [F4]

#### **4.2. Authentication**

#### **4.2.1. Fingerprint Authentication**

When you place your fingerprint on the fingerprint sensor, light of the sensor is on as buzzer sound goes off, and then it receives the fingerprint. Do not remove your finger until buzzer sound goes off after light of the sensor is off completely. Light of the sensor is not on if there are no registered users.

#### **4.2.2. Card Authentication**

Swipe a card on the card input area.

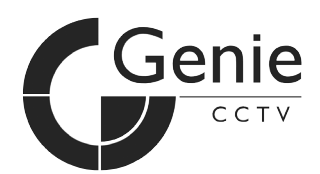

**GENIE CCTV LTD.** CCTV House, City Park, Watchmead, Welwyn Garden City, Hertfordshire, AL7 ILT Tel: +44 (0) 1707 330541 Fax: +44 (0) 1707 330543 **www.geniecctv.com**

Edition. GN-March 2013